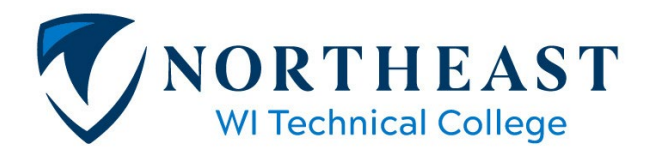

## **How to Accept, Change, or Decline Your Financial Aid Offer**

## **Step 1: Log into your my.NWTC account**

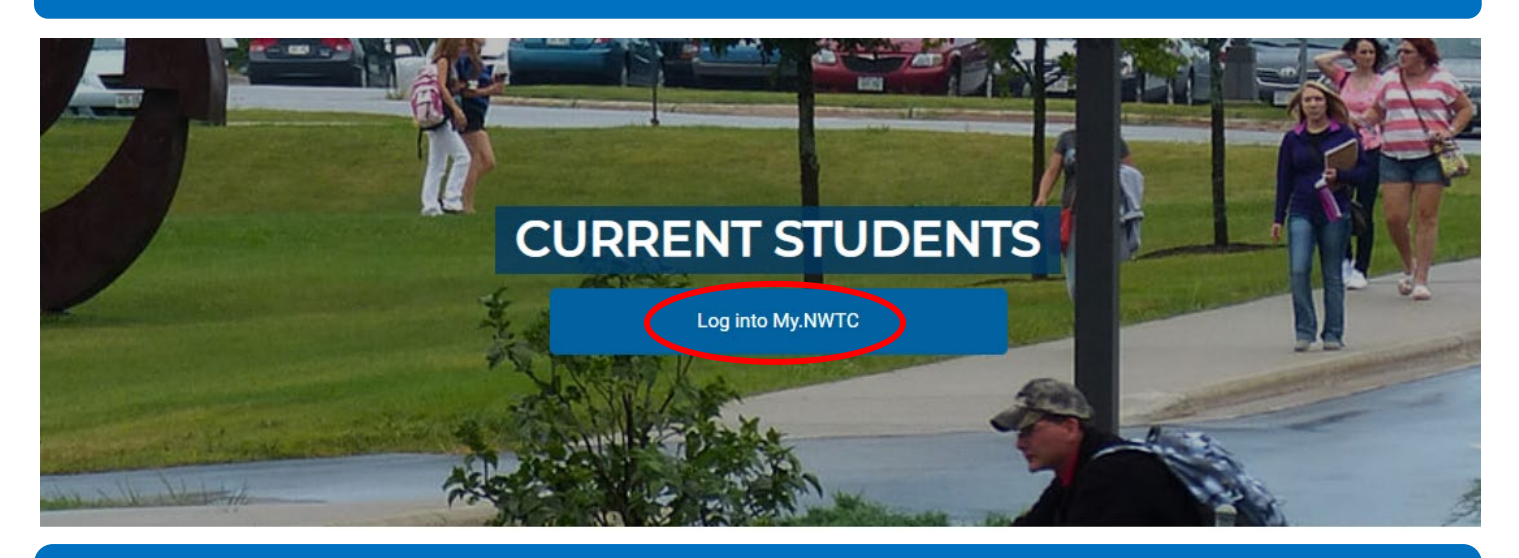

## **Step 2: Under 'Sources of Funding,' click on 'Accept or Decline your Financial Aid Offer,' and select correct Aid Year**

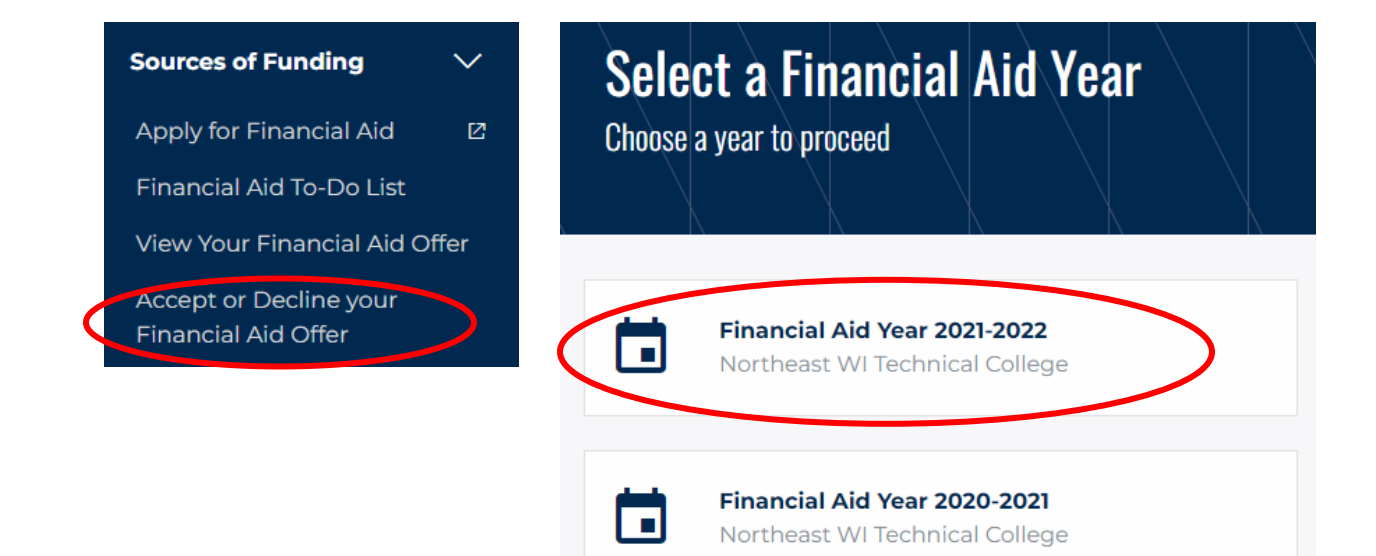

## **Once you are in your Accept/Decline Screen, you will have a few options:**

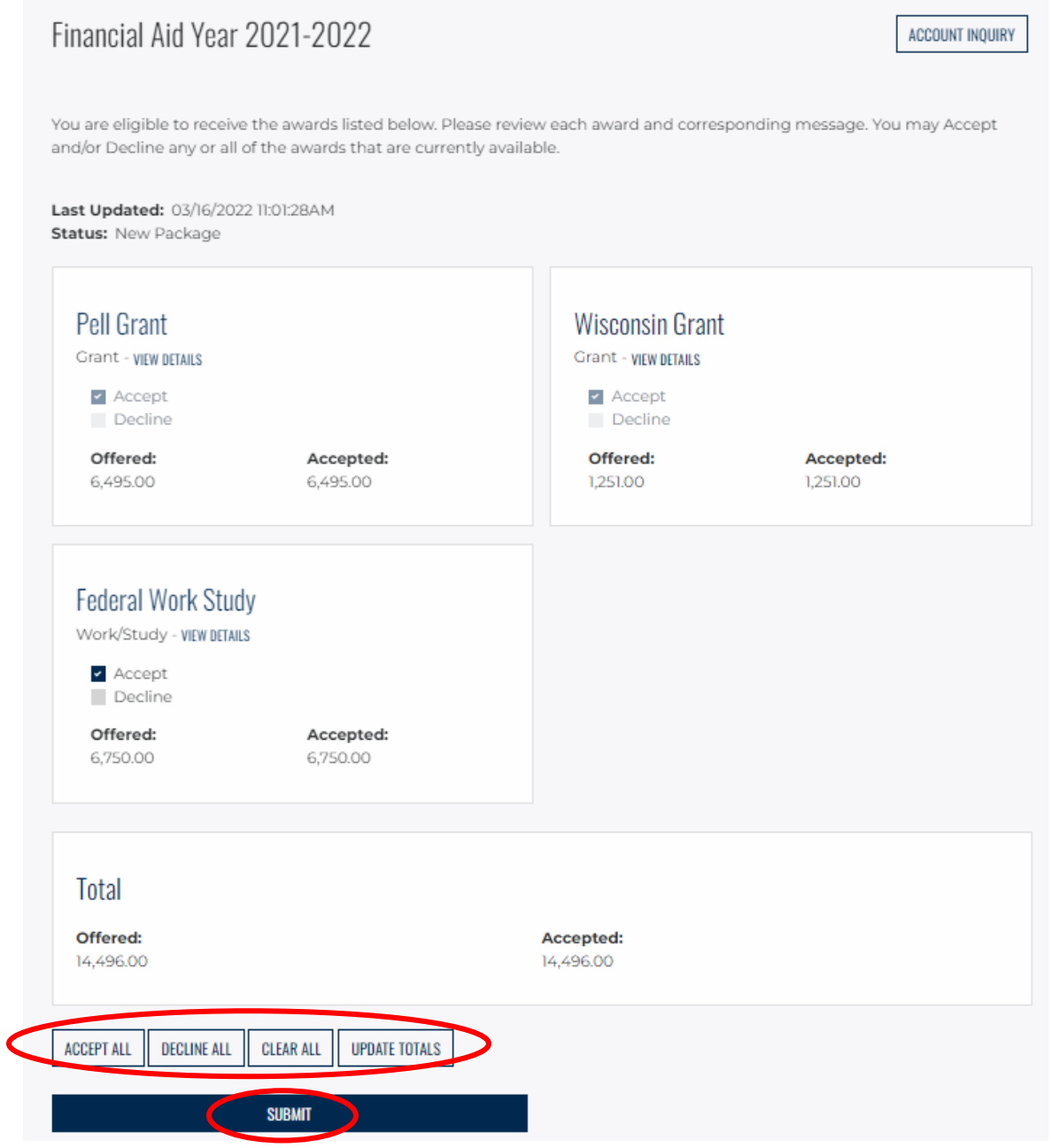

- To accept all of your loans you can select the **ACCEPT ALL** button. (Please note, you will never have to accept a grant or scholarship as these are automatically accepted for you.)
- By clicking the **ACCEPT** checkbox you are able to type in the specific loan amount you with to accept in the white Accepted box.
	- o Please note, the amount you accept will be disbursed over your fall and spring terms. For example, if you accept \$2000 you will receive \$1000 for the fall term and \$1000 for the spring term.
- To decline all of your loans you can simply select the **DECLINE ALL** button.
- To decline one loan you can click the **DECLINE**box next to the loan you wish to decline.
- Once you have completed one of the above options, please remember to click **SUBMIT** to submit these adjustments.
- If at any point you make a mistake declining a loan or amount, please email the Financial Aid Office a[t finaid@nwtc.edu](mailto:finaid@nwtc.edu) so that we can reinstate your loans(always include your student ID number).